# Address Resolution Protocol (ARP)- Konfiguration auf den Managed Switches der Serien 200 und 300

## Ziele

ARP (Address Resolution Protocol) wird verwendet, um alle Geräte zu verfolgen, die direkt mit dem Switch verbunden sind. Der Switch unterhält eine ARP-Tabelle, die die IP- und MAC-Adresse jedes Geräts enthält, das mit dem Switch verbunden ist. Wenn ein Paket zu einem bestimmten Gerät geroutet werden muss, sucht der Switch in der ARP-Tabelle nach der IP-Adresse des Geräts, um die MAC-Adresse des Zielgeräts zu erhalten. Die ARP-Tabelle enthält nützliche Informationen zu den verschiedenen verbundenen Geräten. Falls der Switch nicht erkennen kann, ob ein Gerät angeschlossen ist, kann die ARP-Tabelle helfen, dieses Problem zu ermitteln. Sie können der ARP-Tabelle auch manuell Geräte hinzufügen. Dadurch wird die Sicherheit des Netzwerks erhöht, da Sie stets wissen, welche Geräte Teil der ARP-Tabelle sind.

In diesem Artikel wird erläutert, wie Sie ARP konfigurieren und wie Sie Geräte in der ARP-Tabelle der Managed Switches der Serien 200 und 300 anzeigen und hinzufügen.

## Unterstützte Geräte

• Serien SF/SG 200 und SF/SG 300

### Software-Version

● 1.3.0.62

### ARP-Konfiguration

Schritt 1: Melden Sie sich beim Webkonfigurationsprogramm an, und wählen Sie IP Configuration > ARP aus. Die ARP-Seite wird geöffnet:

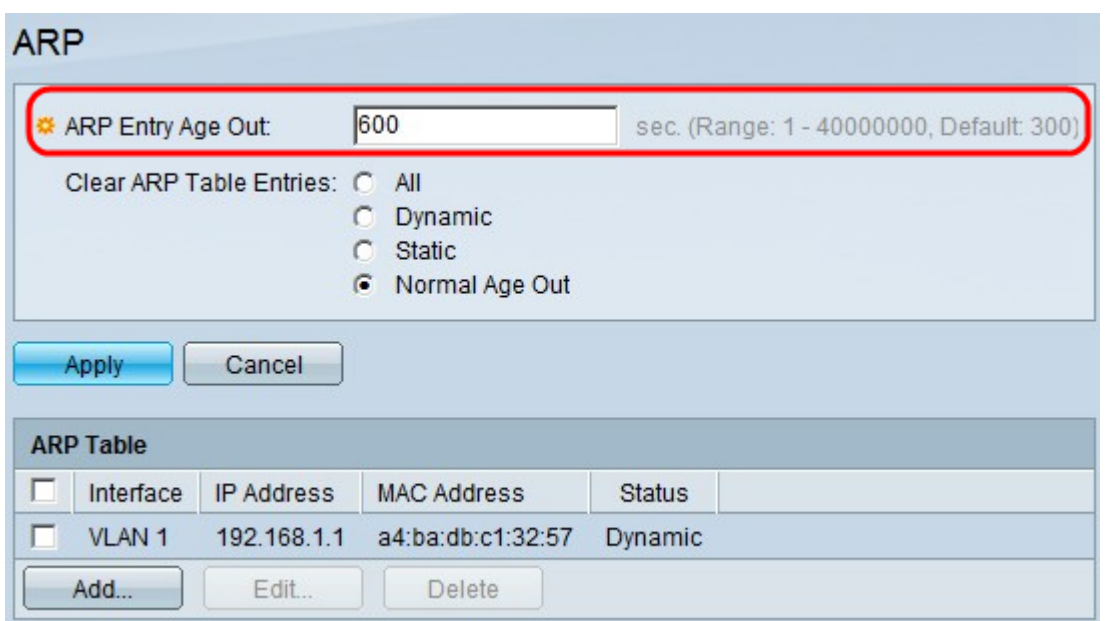

Schritt 2: Geben Sie im Feld ARP Entry Age Out (ARP-Eintrag veraltet) die Zeit in Sekunden ein, nach der eine Adresse in der ARP-Tabelle verbleibt und nach der der Eintrag automatisch aus der ARP-Tabelle entfernt wird.

Schritt 3: Klicken Sie im Feld Clear ARP Table Entries (ARP-Tabelleneinträge löschen) auf eine der folgenden Optionen:

- All (Alle): Löscht dynamische und statische Einträge in der ARP-Tabelle.
- Dynamisch Löscht nur dynamische Einträge in der ARP-Tabelle.
- Statisch Löscht nur statische Einträge in der ARP-Tabelle.
- Normal Aged Out Löscht dynamische Einträge basierend auf der ARP Entry Age Out-Zeit.

Schritt 4: Klicken Sie auf Apply (Anwenden).

#### ARP-Tabelle

In diesem Abschnitt werden die ARP-Tabelle und das Hinzufügen eines Eintrags erläutert.

Schritt 1: Melden Sie sich beim Webkonfigurationsprogramm an, und wählen Sie IP Configuration > ARP aus. Die ARP-Seite wird geöffnet:

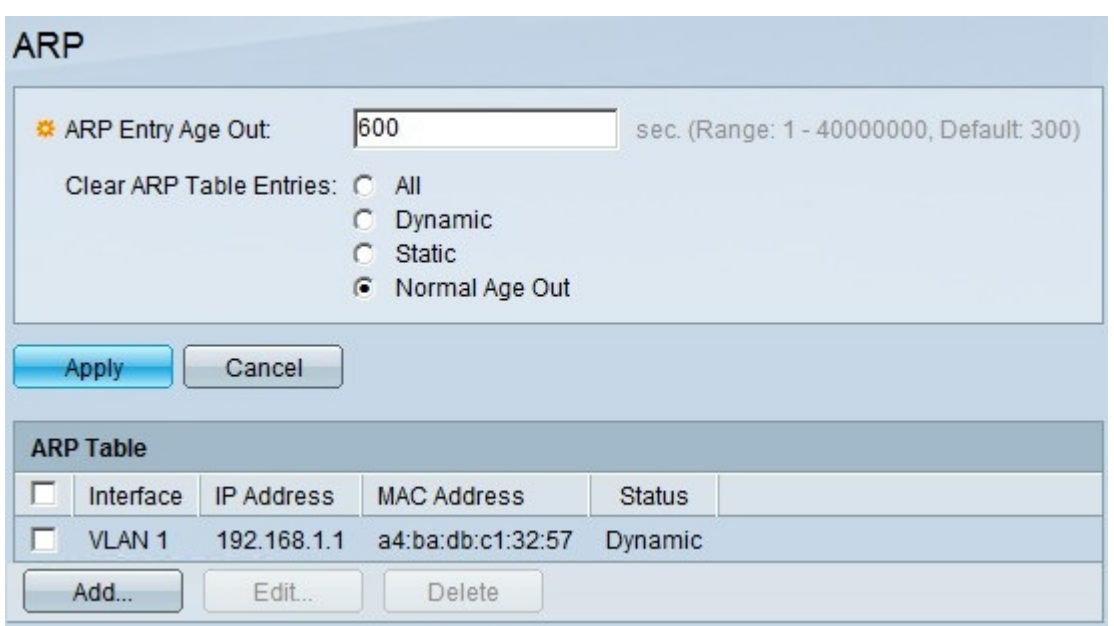

In der ARP-Tabelle werden Informationen zu den Geräten angezeigt, auf die der Switch Zugriff hat. Es gibt vier Parameter:

- Schnittstelle Zeigt den Schnittstellentyp an, mit dem das Gerät verbunden ist.
- IP-Adresse Zeigt die aktuelle IP-Adresse des Geräts an.
- MAC-Adresse Zeigt die MAC-Adresse des Geräts an.
- Status Zeigt an, ob das Gerät der ARP-Tabelle mit einer dynamischen oder statischen Adresse hinzugefügt wird.

Hinweis: Informationen zum Hinzufügen eines Eintrags in der ARP-Tabelle finden Sie im Unterabschnitt Add an Entry (Eintrag hinzufügen). Informationen zum Bearbeiten eines Eintrags in der ARP-Tabelle finden Sie im Unterabschnitt Eintrag bearbeiten.

#### Eintrag hinzufügen

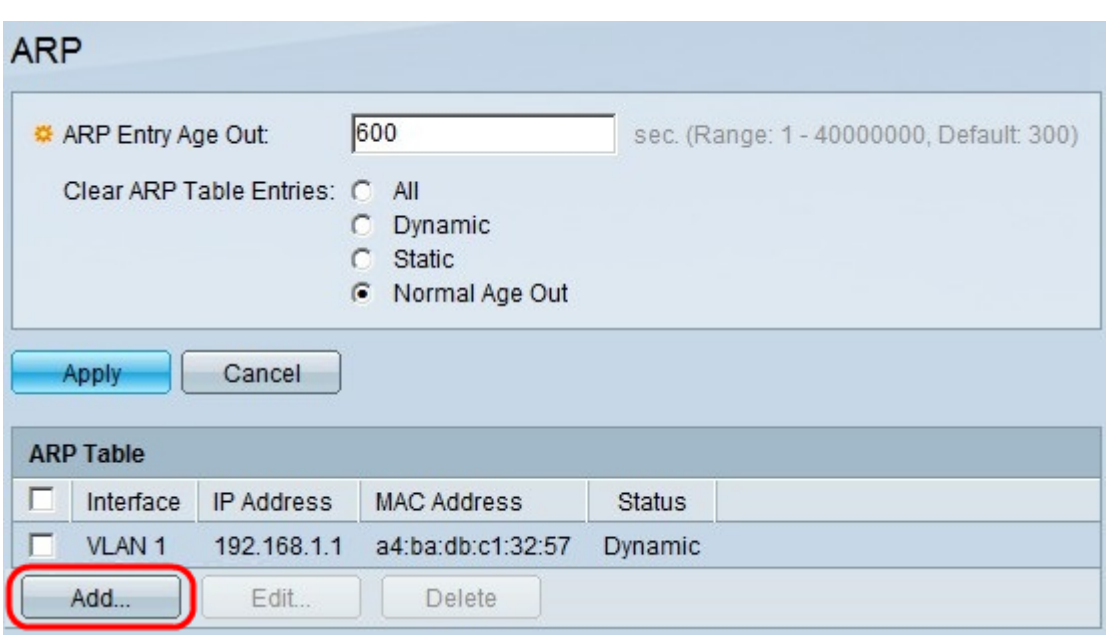

Schritt 1: Klicken Sie auf Add, um der ARP-Tabelle einen Eintrag hinzuzufügen. Das Fenster ARP hinzufügen wird angezeigt.

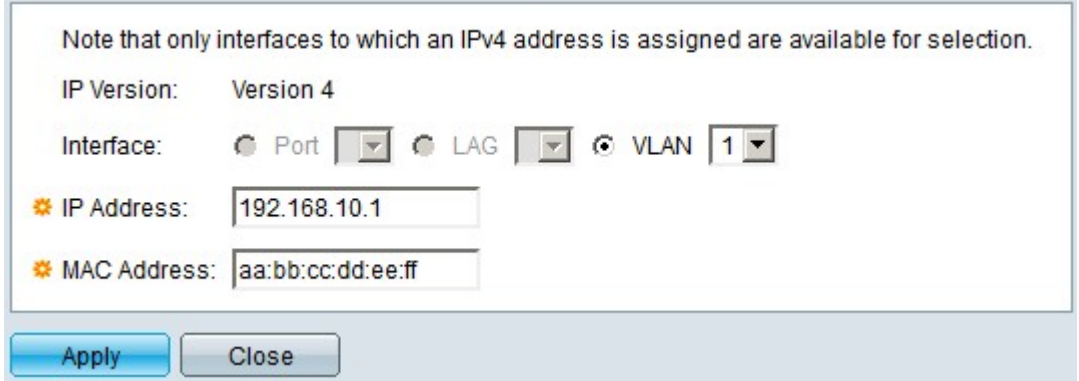

Schritt 2: Klicken Sie im Feld Interface (Schnittstelle) auf eine der folgenden Optionen:

- Port Diese Option ermöglicht die Auswahl eines bestimmten Ports. Wählen Sie den gewünschten Port aus der Dropdown-Liste aus.
- LAG: Mit dieser Option können Sie eine bestimmte Link Aggregation Group (LAG) auswählen. Wählen Sie die gewünschte LAG aus der Dropdown-Liste aus.
- VLAN Mit dieser Option können Sie ein bestimmtes Virtual Local Area Network (VLAN) auswählen. Wählen Sie das gewünschte VLAN aus der Dropdown-Liste aus.

Hinweis: Die im Feld "Interface" (Schnittstelle) angezeigten Optionen gelten nur für Switches mit aktiviertem Layer-3-Modus. Bei Switches mit nur Layer-2-Funktionalität wird das Schnittstellenfeld immer dem Standard-Management-VLAN zugewiesen.

Schritt 3: Geben Sie im Feld IP Address (IP-Adresse) die IP-Adresse des Geräts ein, das Sie der ARP-Tabelle hinzufügen möchten.

Schritt 4: Geben Sie im Feld MAC Address (MAC-Adresse) die MAC-Adresse des Geräts ein, das Sie der ARP-Tabelle hinzufügen möchten.

Schritt 5: Klicken Sie auf Apply, um die Konfiguration zu speichern.

#### Bearbeiten eines ARP-Eintrags

In diesem Abschnitt wird erläutert, wie Sie die Eigenschaften eines bestimmten ARP-Eintrags auf den Managed Switches der Serien 200 und 300 bearbeiten.

Schritt 1: Melden Sie sich beim Webkonfigurationsprogramm an, und wählen Sie IP Configuration > ARP aus. Die ARP-Seite wird geöffnet:

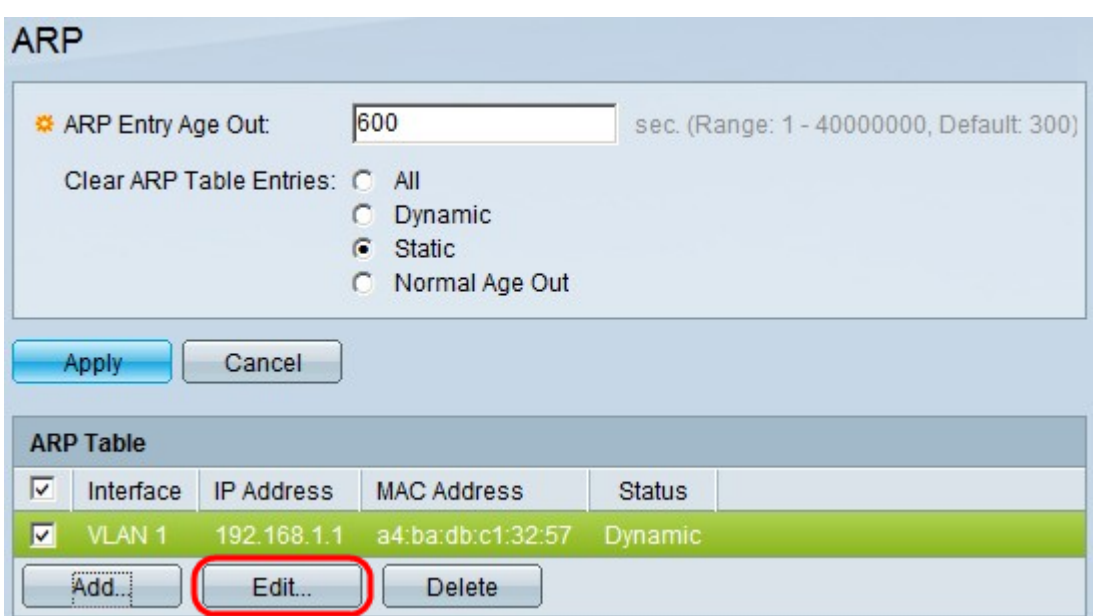

Schritt 2: Aktivieren Sie im Abschnitt ARP-Tabelle das Kontrollkästchen des ARP-Eintrags, den Sie bearbeiten möchten, und klicken Sie dann auf Bearbeiten. Das Fenster ARP bearbeiten wird angezeigt.

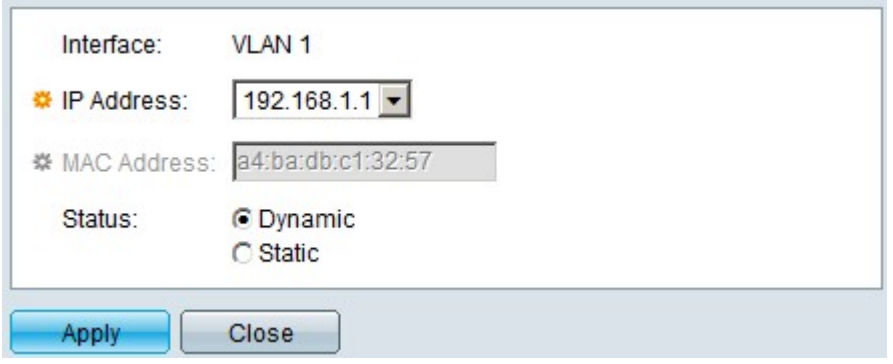

Schritt 3: Wählen Sie in der Dropdown-Liste "IP Address" (IP-Adresse) eine verfügbare IP-Adresse für das Gerät aus.

Schritt 4: Klicken Sie im Feld Status auf Dynamisch, wenn Sie eine dynamische IP-Adresse verwenden. Andernfalls klicken Sie auf Statisch, wenn der Eintrag mit einer statischen IP-Adresse hinzugefügt wird.

Schritt 5: Klicken Sie auf Apply, um die Konfiguration zu speichern.

Schritt 6. (Optional) Um einen ARP-Eintrag zu löschen, aktivieren Sie das Kontrollkästchen des ARP-Eintrags, den Sie löschen möchten, und klicken Sie auf Löschen.

#### Informationen zu dieser Übersetzung

Cisco hat dieses Dokument maschinell übersetzen und von einem menschlichen Übersetzer editieren und korrigieren lassen, um unseren Benutzern auf der ganzen Welt Support-Inhalte in ihrer eigenen Sprache zu bieten. Bitte beachten Sie, dass selbst die beste maschinelle Übersetzung nicht so genau ist wie eine von einem professionellen Übersetzer angefertigte. Cisco Systems, Inc. übernimmt keine Haftung für die Richtigkeit dieser Übersetzungen und empfiehlt, immer das englische Originaldokument (siehe bereitgestellter Link) heranzuziehen.